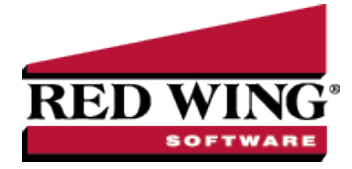

## Download and Install CenterPoint from the Red Wing Software Website

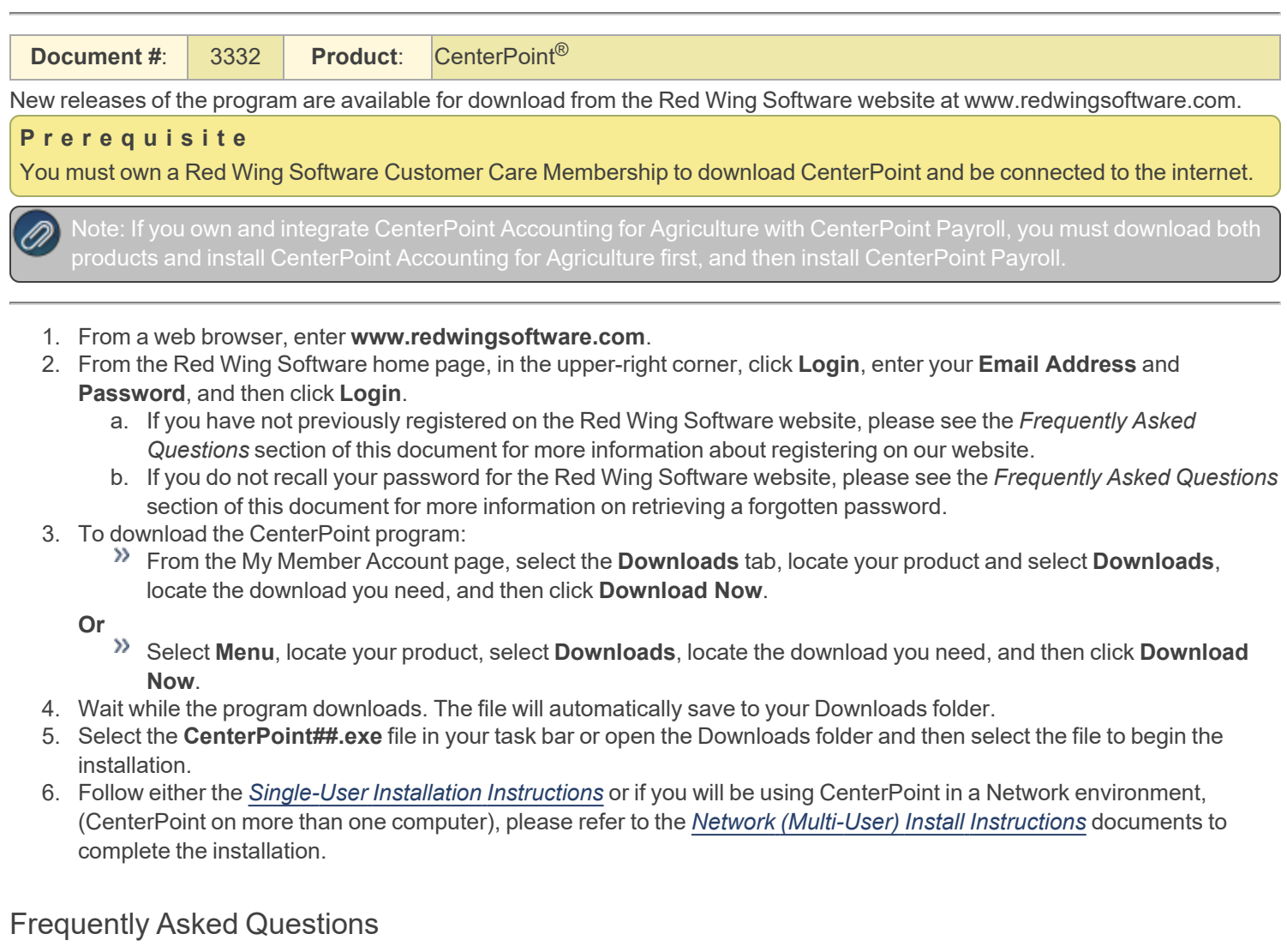

## **Q: I have not previously registered on the Red Wing Software website, how do I register?**

**A:** To register on the Red Wing Software website:

- 1. Click **Register**.
- 2. In the **Account Number** box, enter your company Account Number. Your Account Number can be located in a few different places:
	- a. On the Support Certificate that you receive upon renewing or purchasing Customer Care Membership.
	- b. Red Wing Software sends customers a renewal form for Customer Care Membership. This renewal form contains your account number.
	- c. Invoices you've received from Red Wing Software contain your account number.
	- d. If others at your company have already registered, they can sign in to their account and find your

company's account number at www.redwingsoftware.com/home/myaccount.

- e. Contact Red Wing Software at 800-732-9464.
- 3. Continue entering your **Title**, **First and Last Name**, **Email Address** (which is your login) and a **Password**.
- 4. Enter the displayed **Security Verification** code, and then click **Submit**.

## Q: I do not recall what my password is for the Red Wing Software website, how do I retrieve my password?

**A:** To Retrieve a Forgotten Password:

- 1. From a web browser, enter **www.redwingsoftware.com**.
- 2. From the Red Wing Software home page, in the upper-right corner, click **Login**.
- 3. Click the  $\blacktriangleright$  Forgot  $\vert$  link.
- 4. Enter/verify your **Email Address**.
- 5. Enter the **Security Verification** code, and then click **Send**. Click **Close**.
- 6. Wait until you receive an email that includes instructions to reset your password.
- 7. Click the link in the email that you received from Red Wing Software.
- 8. Enter the **Validation Code** which was included in the email. If you enter the code and it is not recognized, copy and paste the code from the email. The Validation Code expires in 24 hours.
- 9. Enter a **New Password** and then **Re-enter the New Password**.
- 10. Click **Submit**.
- 11. Click **OK**.